How to send data at SIMATIC STEP 7 ?

# **Voltage Output: Example 1**

# **Current Output: Example 2**

<span id="page-0-0"></span>Example 1 : PLC sends voltage(9v) from PROFI-5024

# 1. Architecture

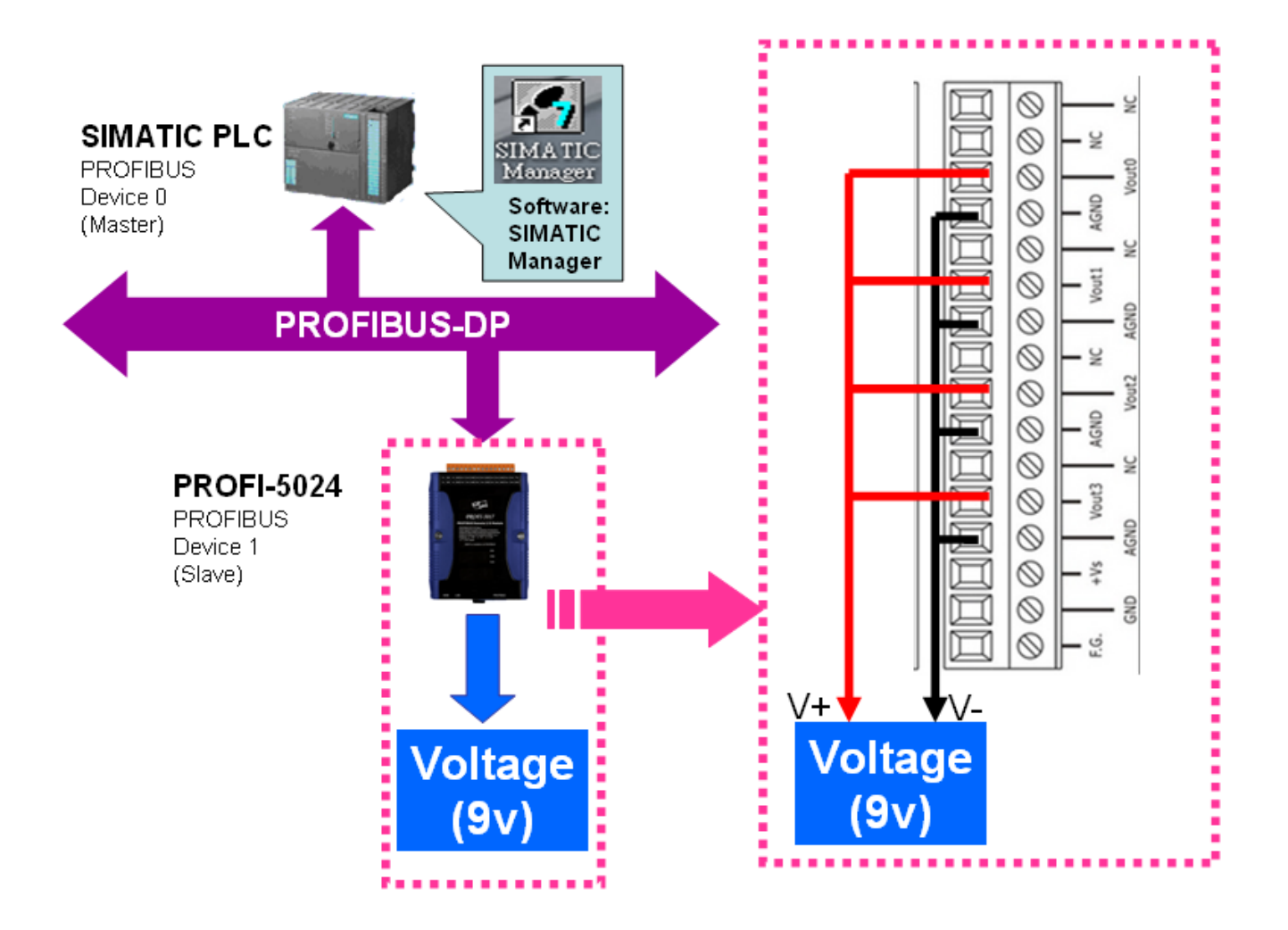

"Follow the below steps to establish the system!"

# 2.SIMATIC STEP7 Configuration:

### Step 1: Double Click "SIMATIC Manager" icon to open "SIMATIC Manager"

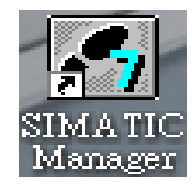

# Step 2: Open " New Project Wizard "

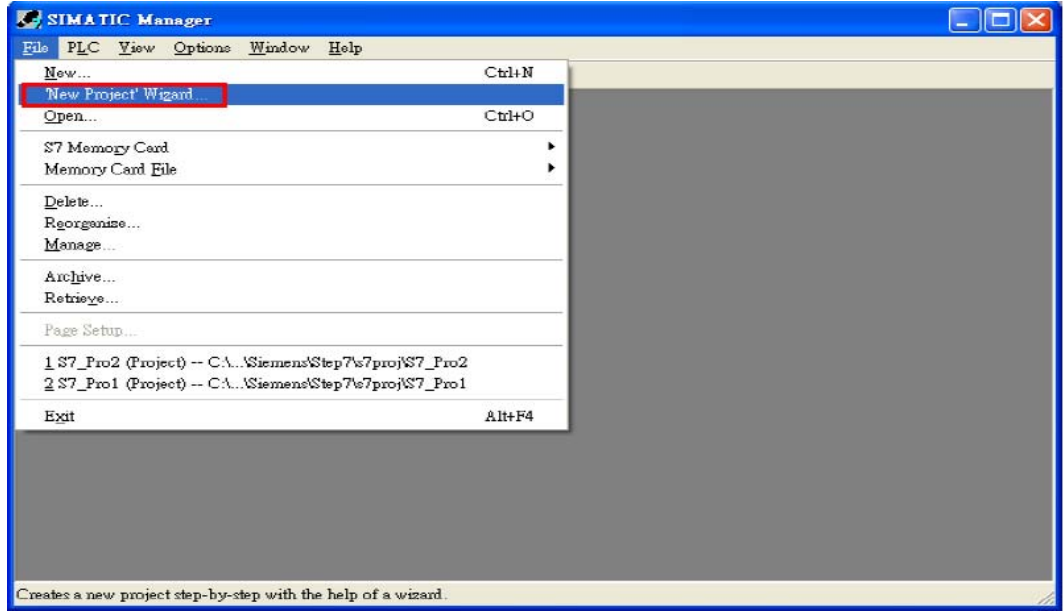

# Step 3: Set up Project

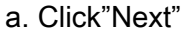

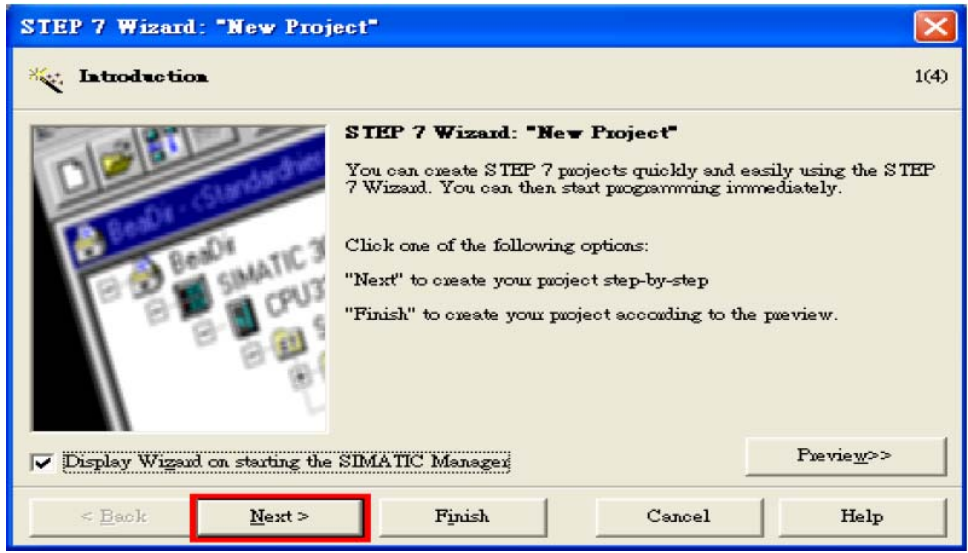

b. Select CPU type then click "Next"

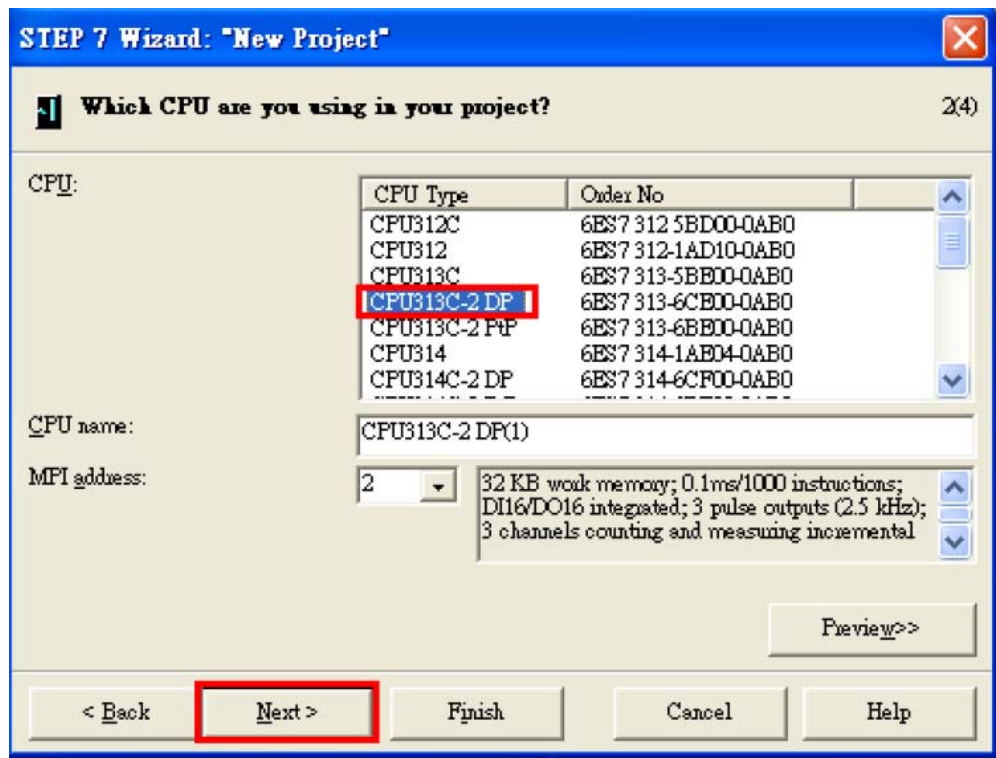

c. Select Blocks and Language for Selected Blocks then click "Next"

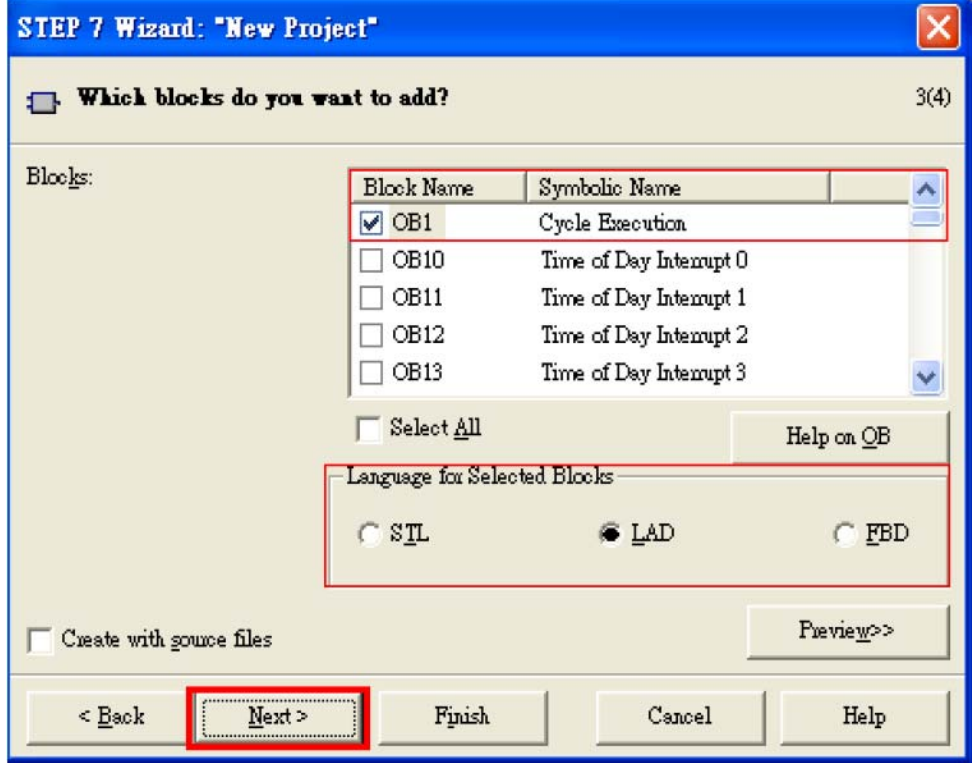

### d. Set project name then click"Finish"

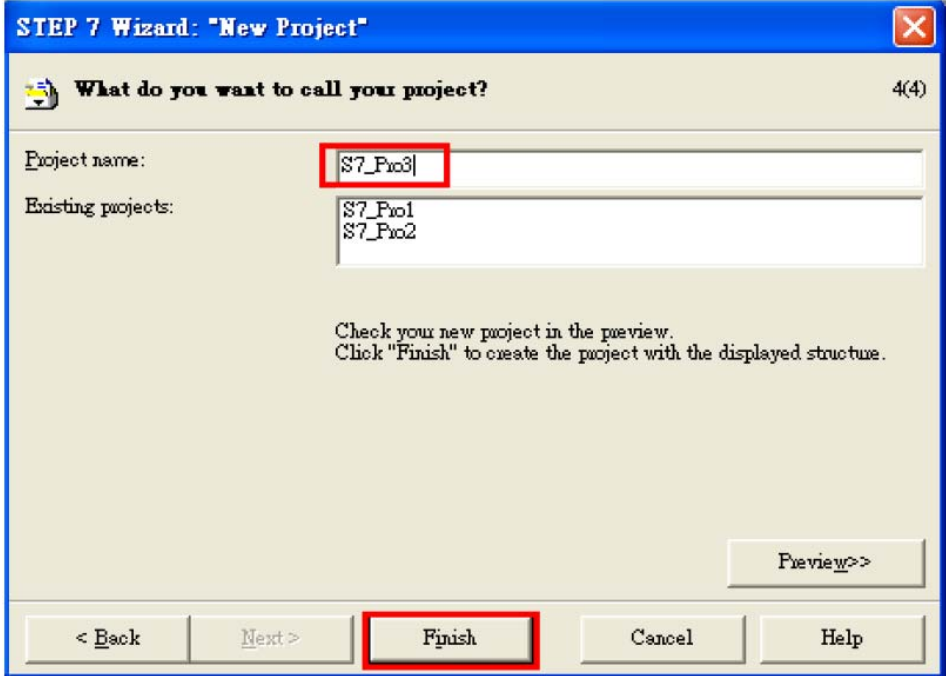

# Step 4: Double click "Hardware" to open "HW Config"

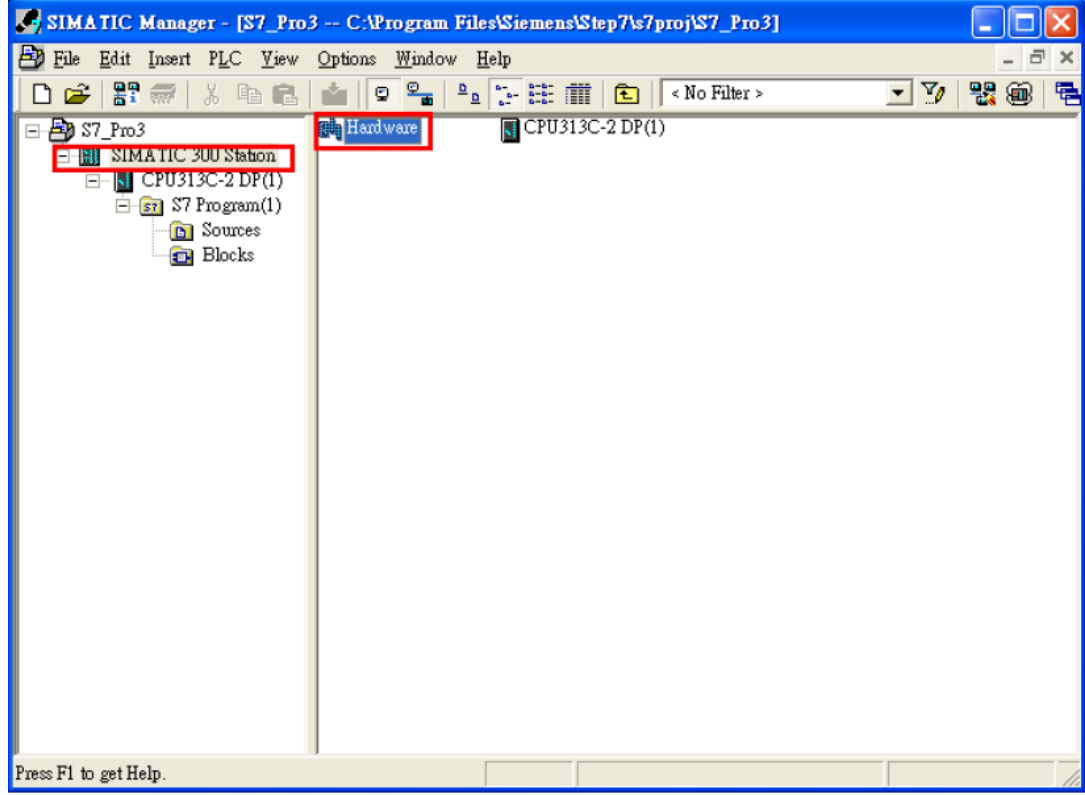

## Step 5: Install PROFI-5000 GSD File

### [ftp://ftp.icpdas.com/pub/cd/fieldbus\\_cd/profibus/remote%20io/profi-5000/gsd/](ftp://ftp.icpdas.com/pub/cd/fieldbus_cd/profibus/remote%20io/profi-5000/gsd/)

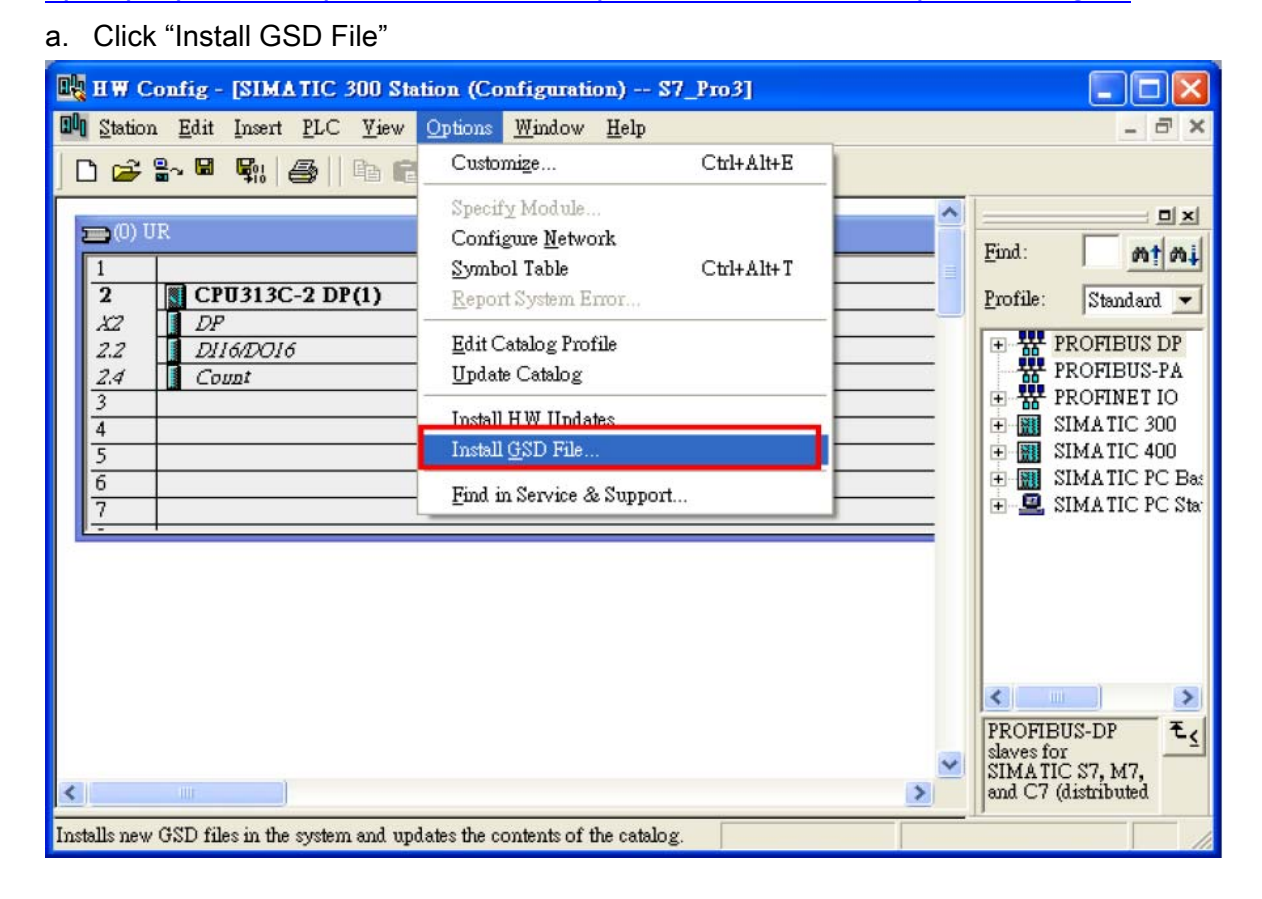

### b. Select the directory of PROFI-5017's GSD file(ipds0c47.gsd) and click "OK"

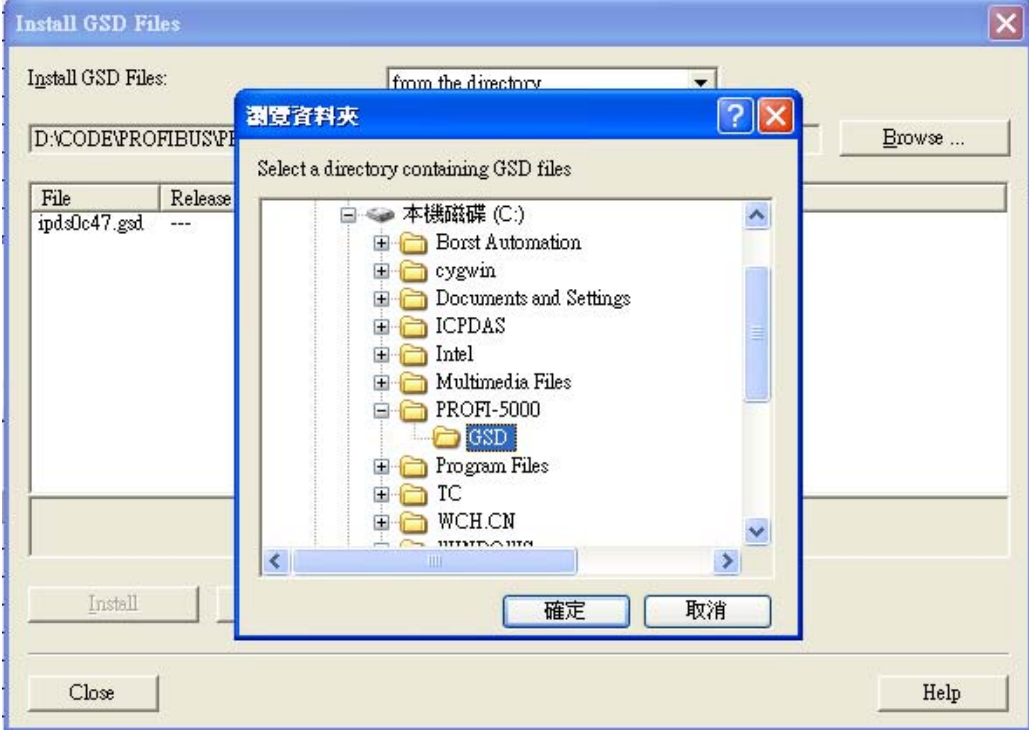

### c. Click "Install"

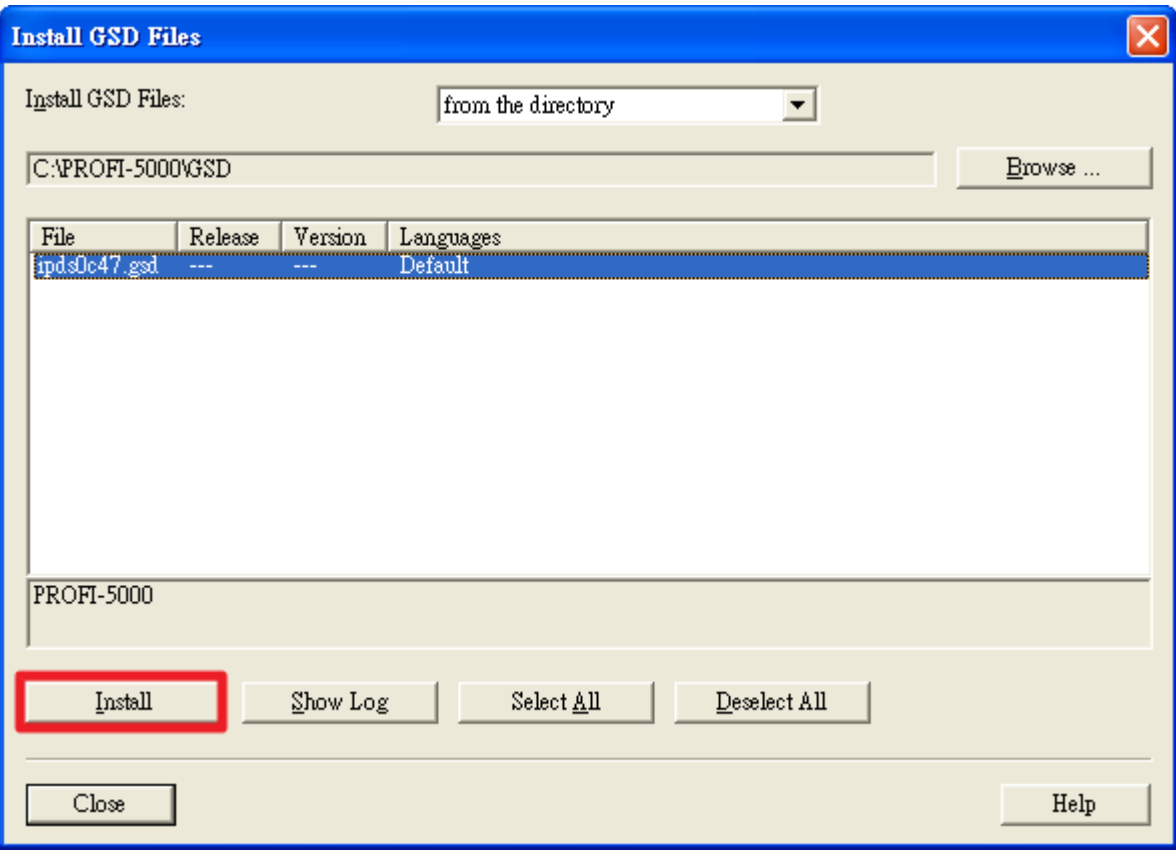

### d. Click "OK"

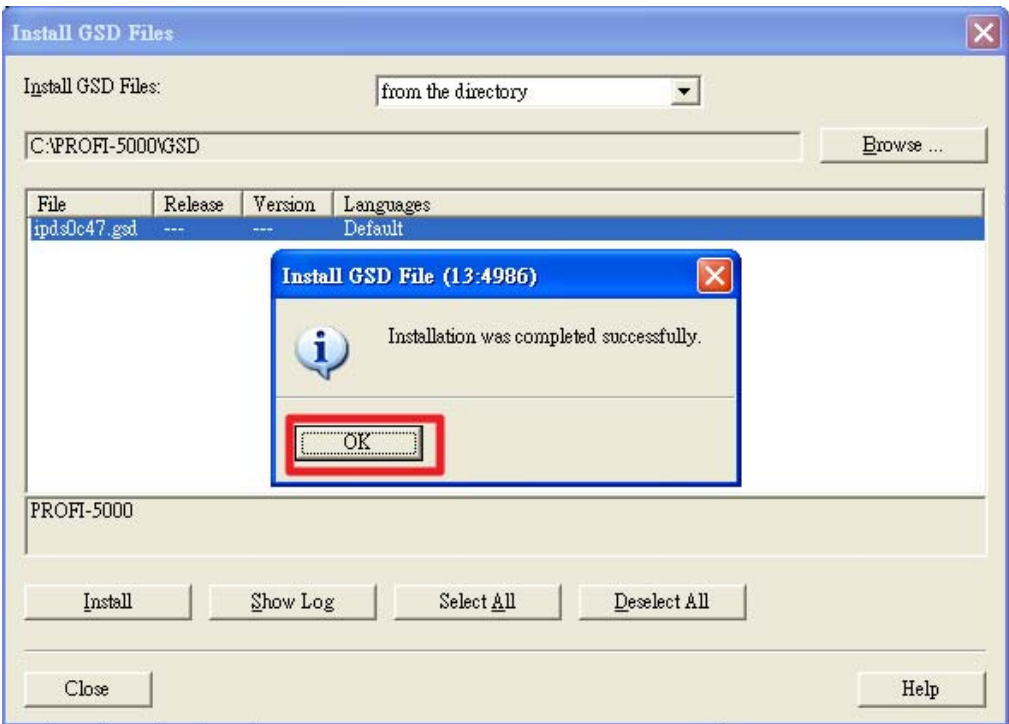

### Step 6: Setup the PROFI-5024 module

#### a. Select PROFI-5000 module

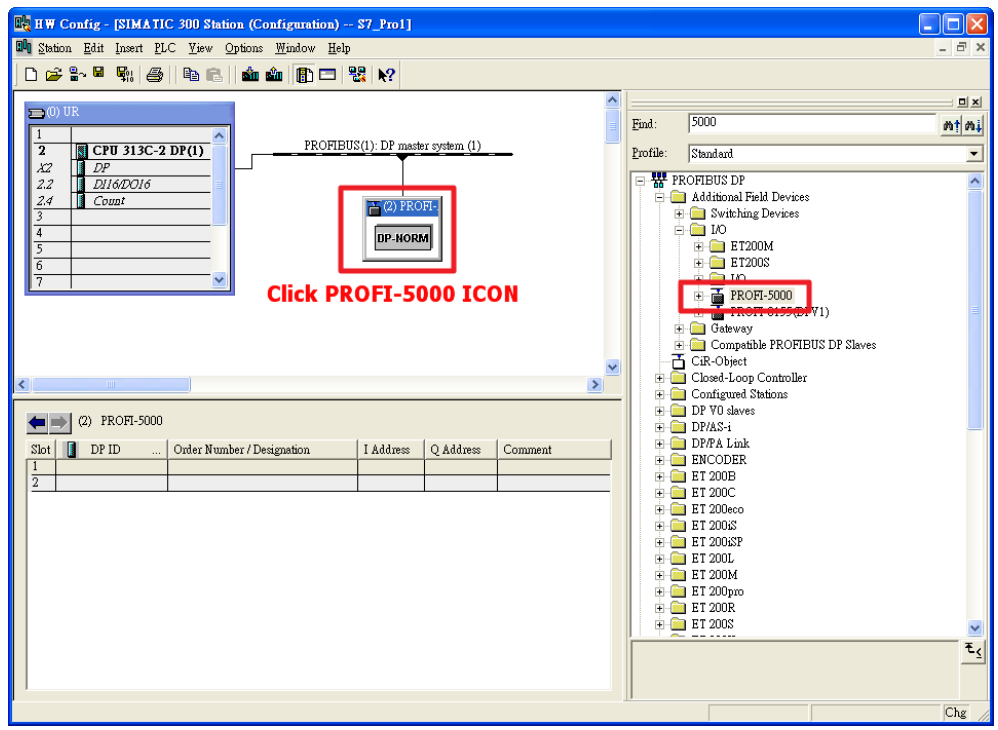

### b. Add a "PROFI-5024 module"

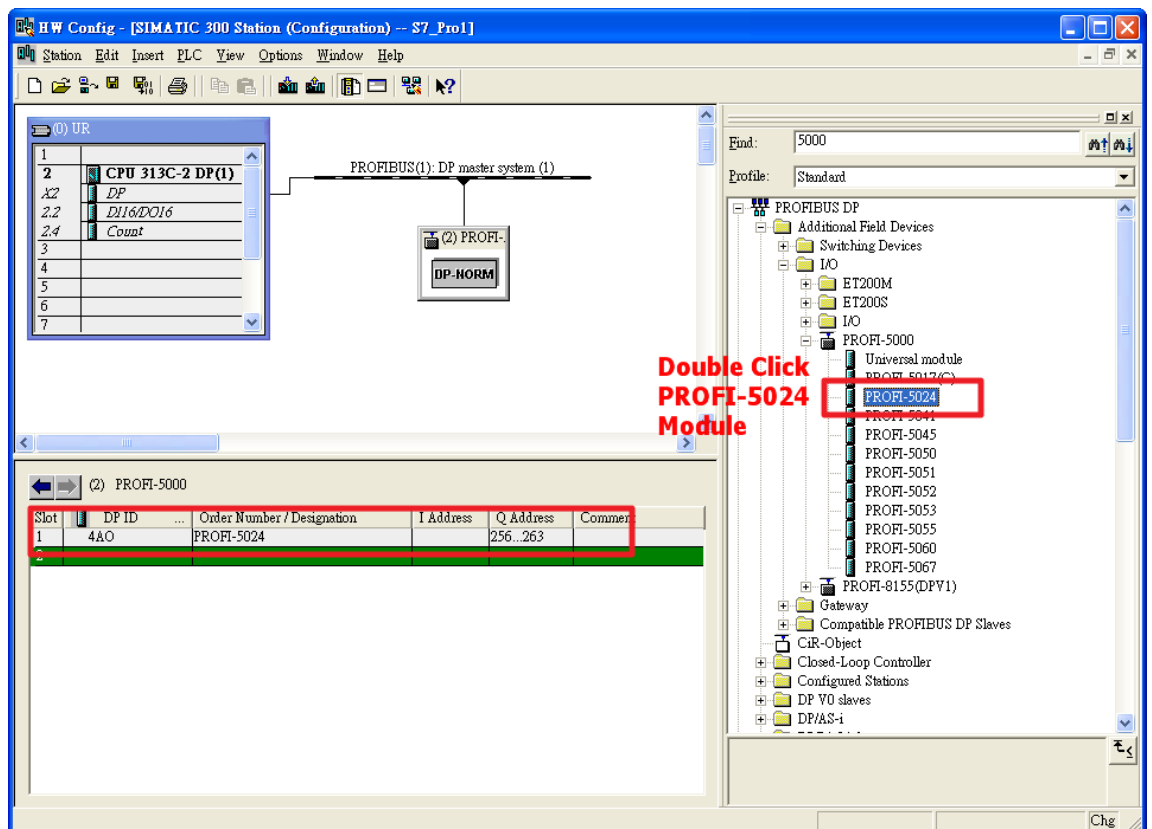

### Step 7: Setup the parameters of the PROFI-5024

### Use the default setting

# Step 8: Download the HW settings into SIMATIC PLC

### a. Save and Compile

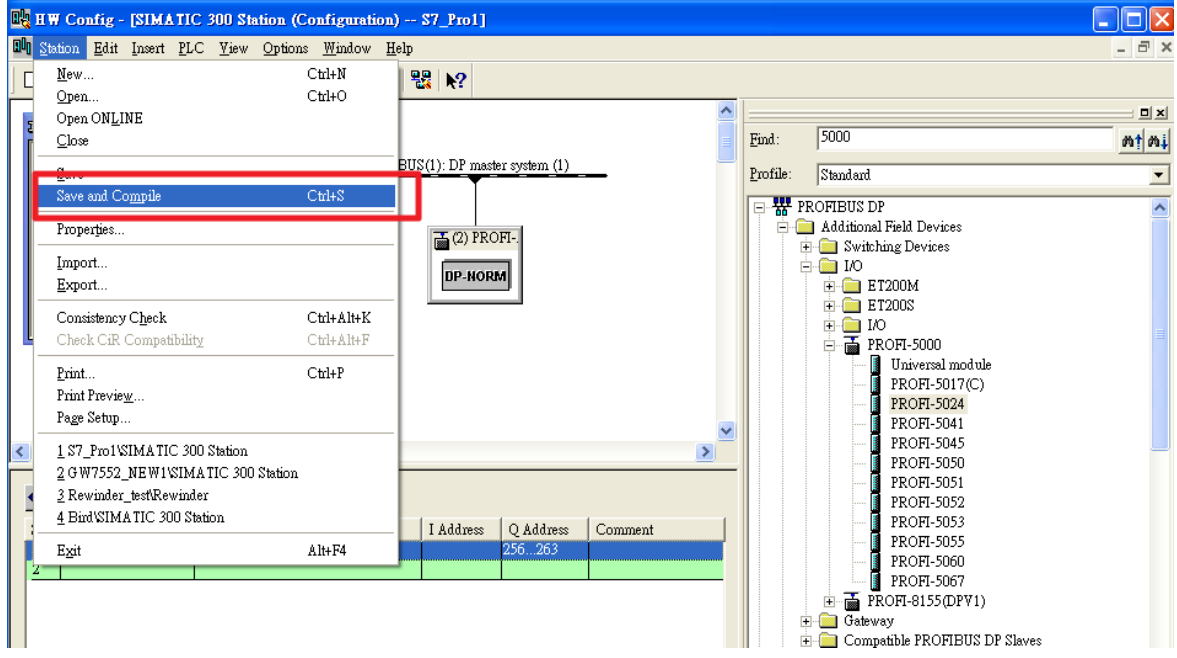

### b. HW settings into SIMATIC PLC

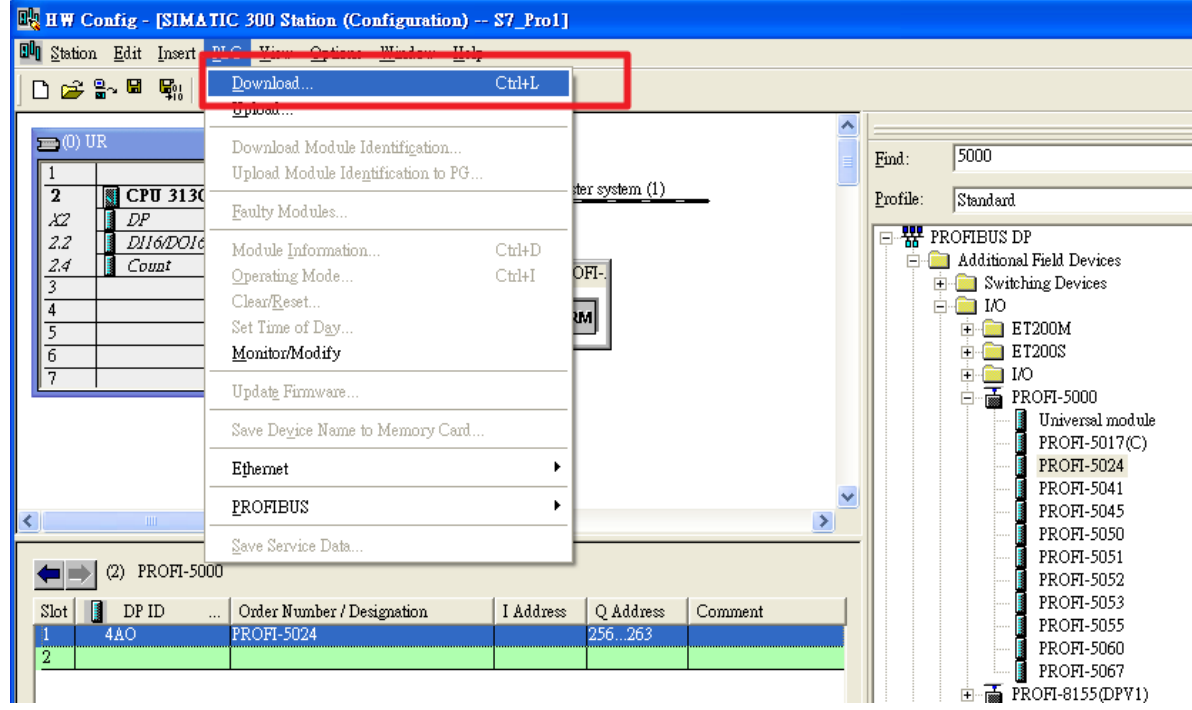

## Step 9: Edit OB1

a. Double click "OB1"

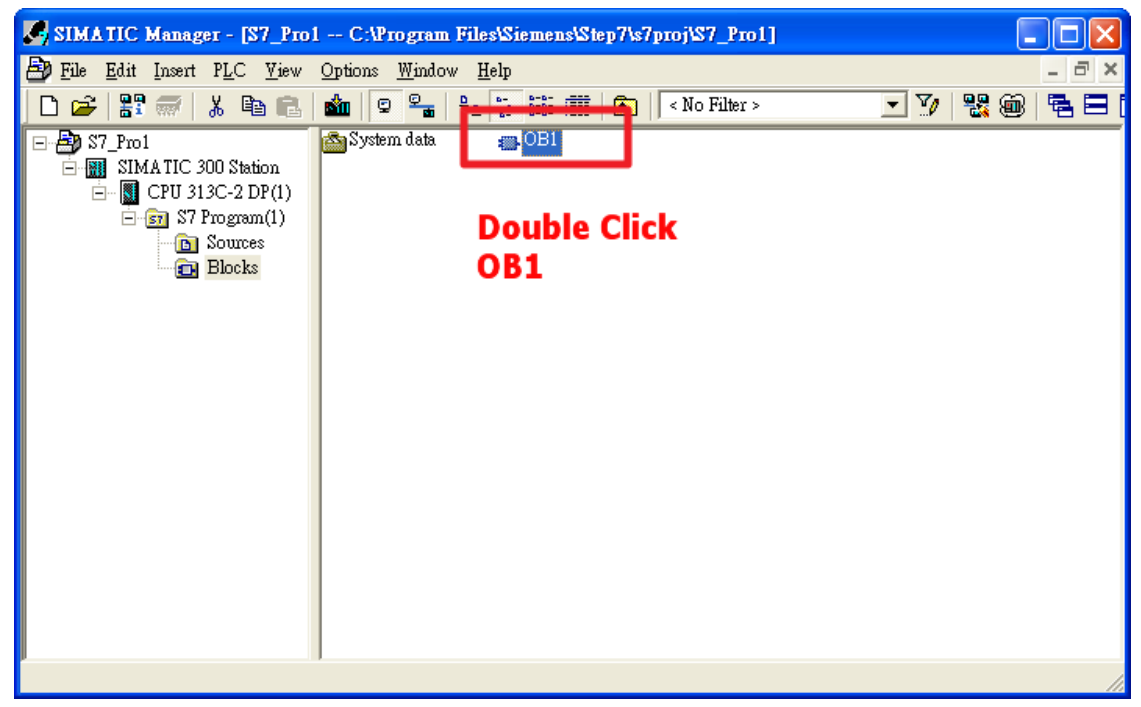

### b. Program

OB1 : "Main Program Sweep (Cycle)"

Comment:

### Network 1: Send Voltage

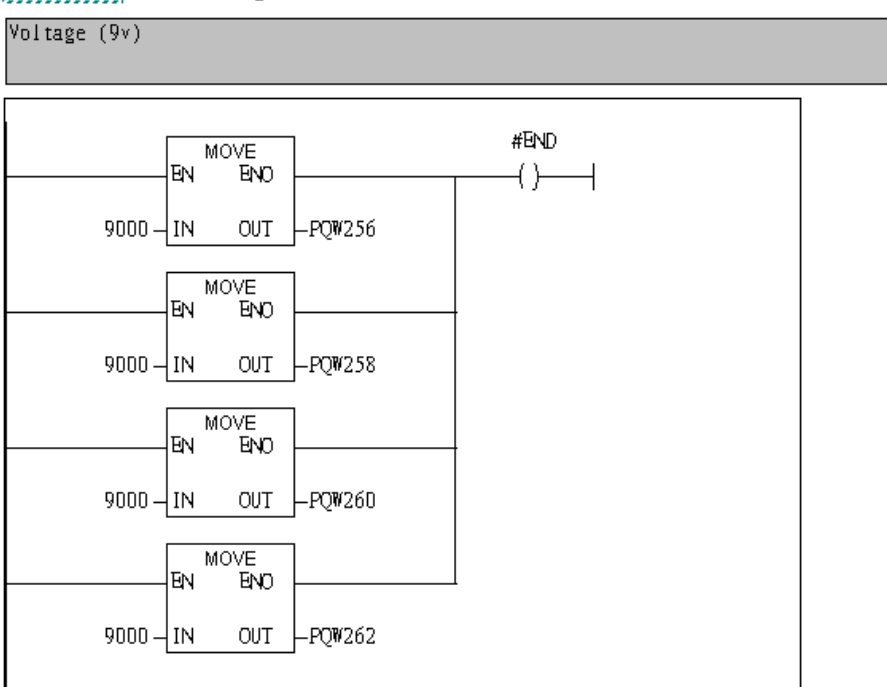

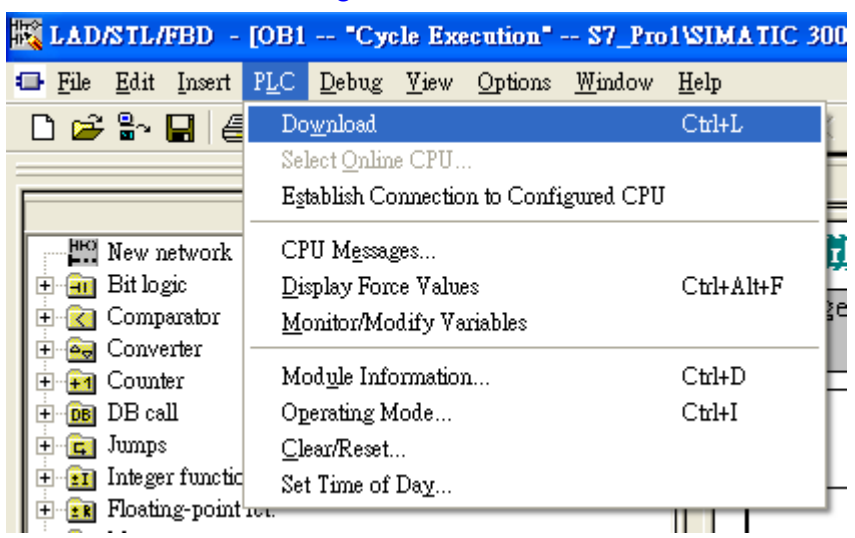

## Step 10: Download the settings into SIMATIC PLC

# Step 11: Make sure the RUN LED of the PROFI-5024 is ON.

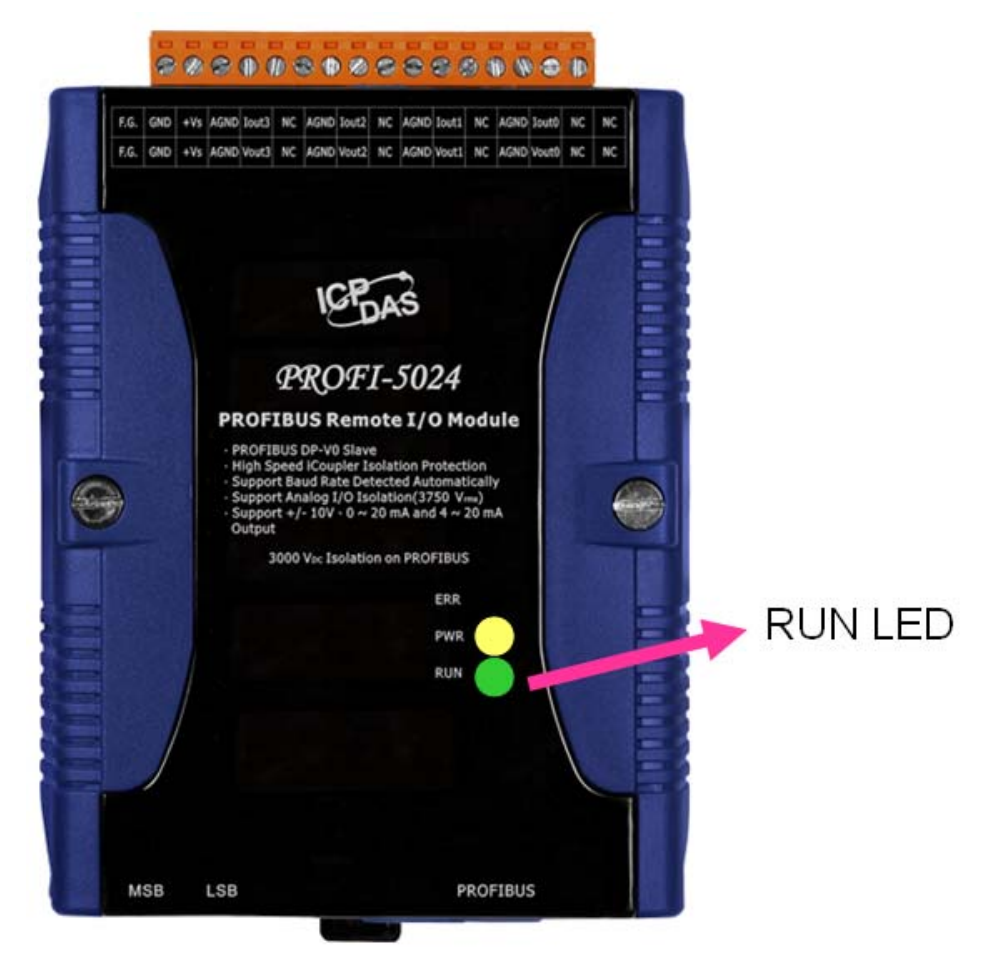

Now the setting procedure has been finished and the user can send voltage of channel 0 ~ channel 3 at address PQW256 ~ PQW 262

OB1 : "Main Program Sweep (Cycle)"

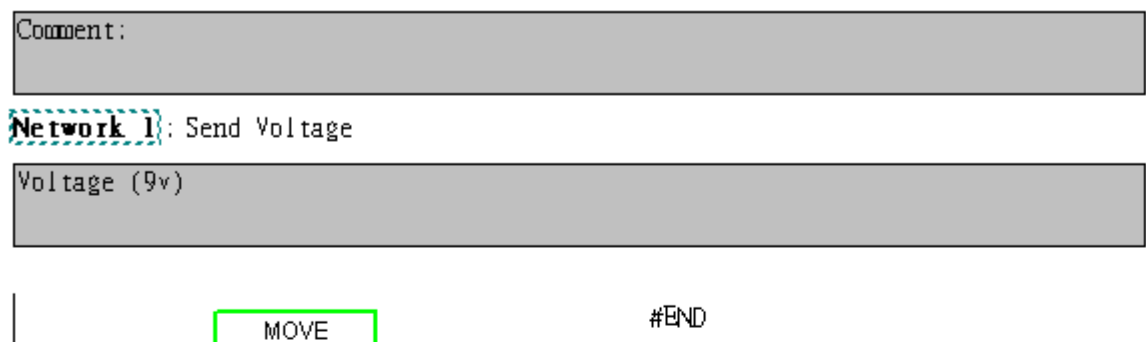

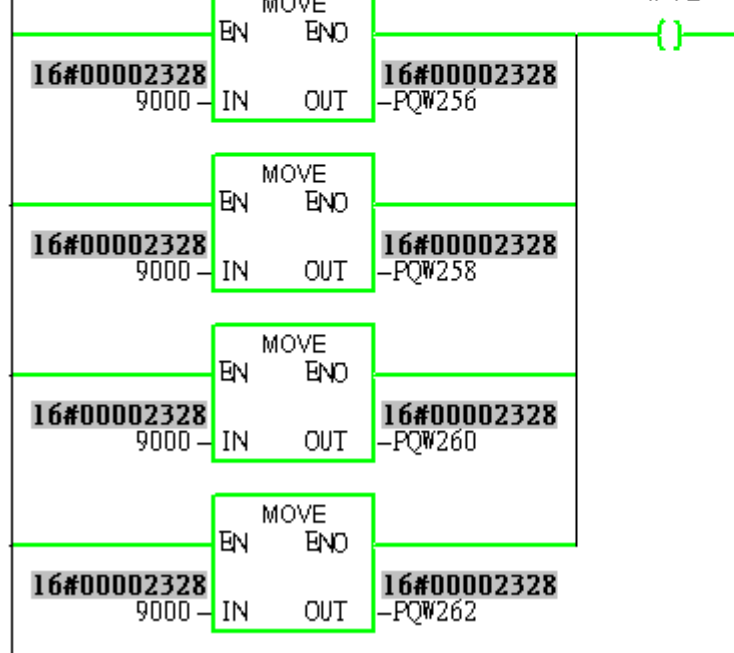

# <span id="page-11-0"></span>Example 2:PLC sends current(10mA) of channel 0 from PROFI-5024

1. Architecture

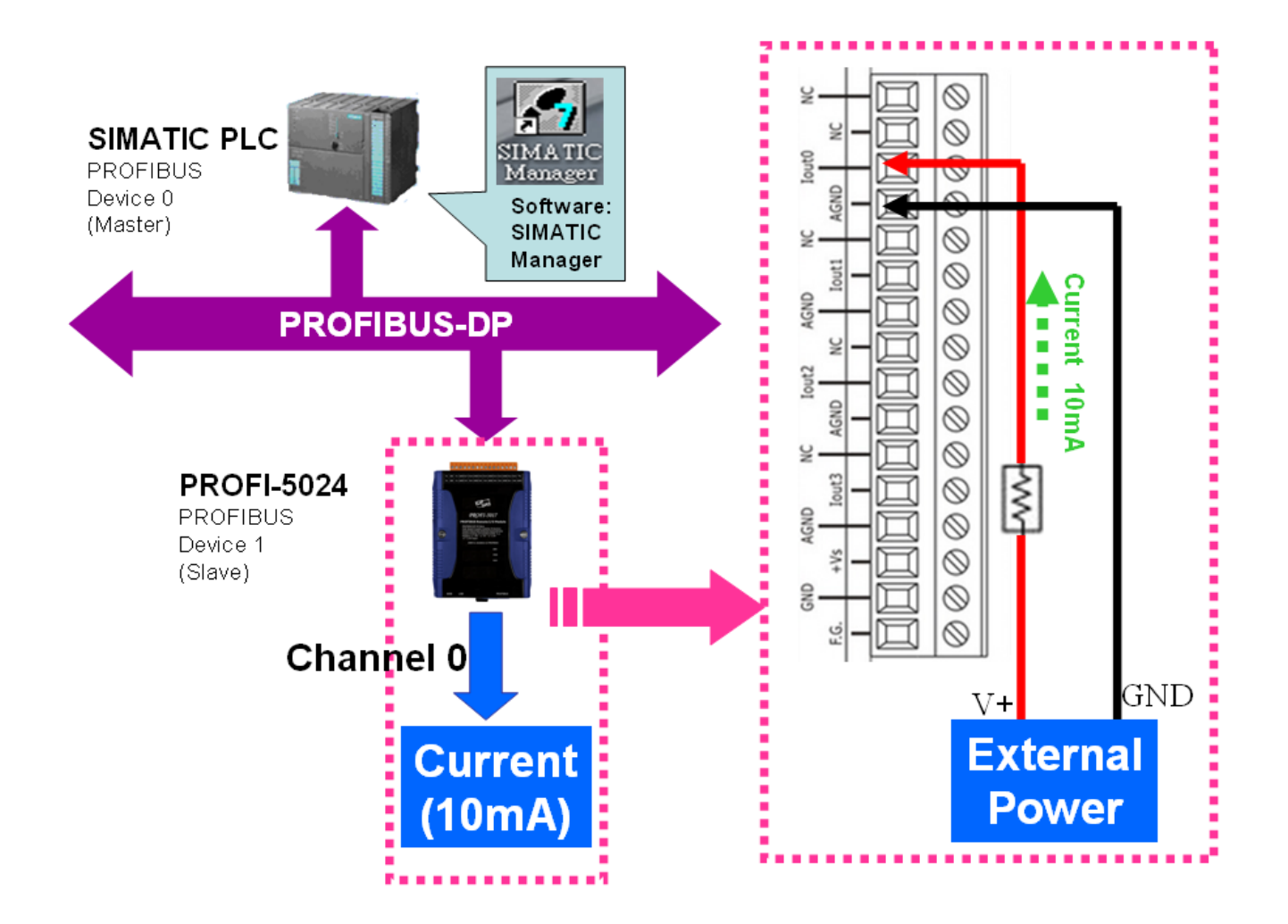

"Follow the below steps to establish the system!"

# 2.SIMATIC STEP7 Configuration:

### Step 1: Double Click "SIMATIC Manager" icon to open "SIMATIC Manager"

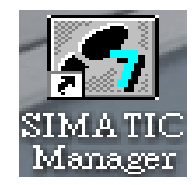

# Step 2: Open " New Project Wizard "

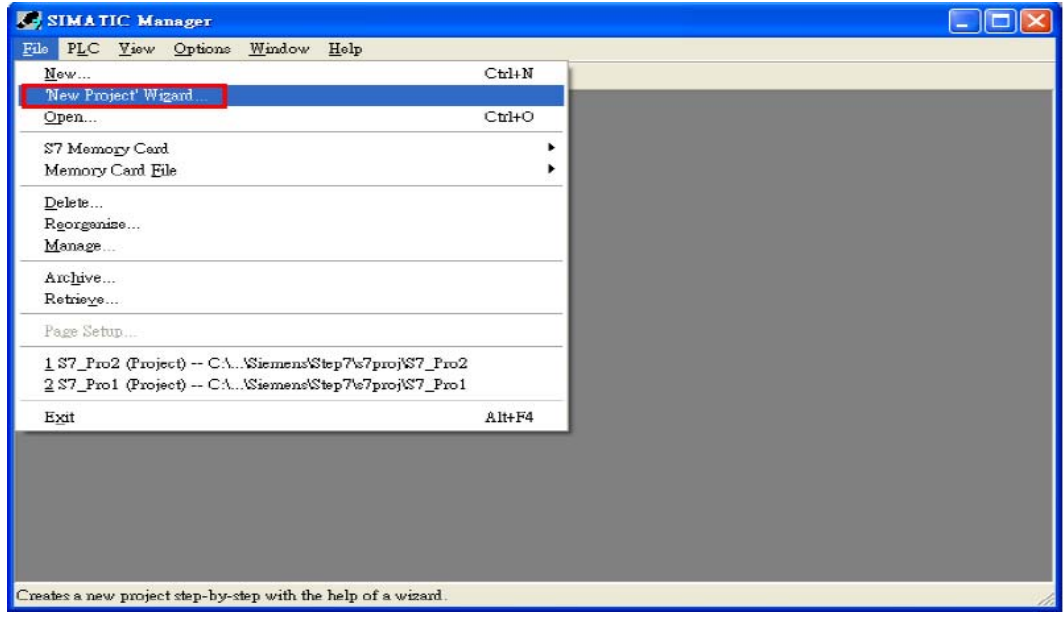

# Step 3: Set up Project

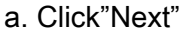

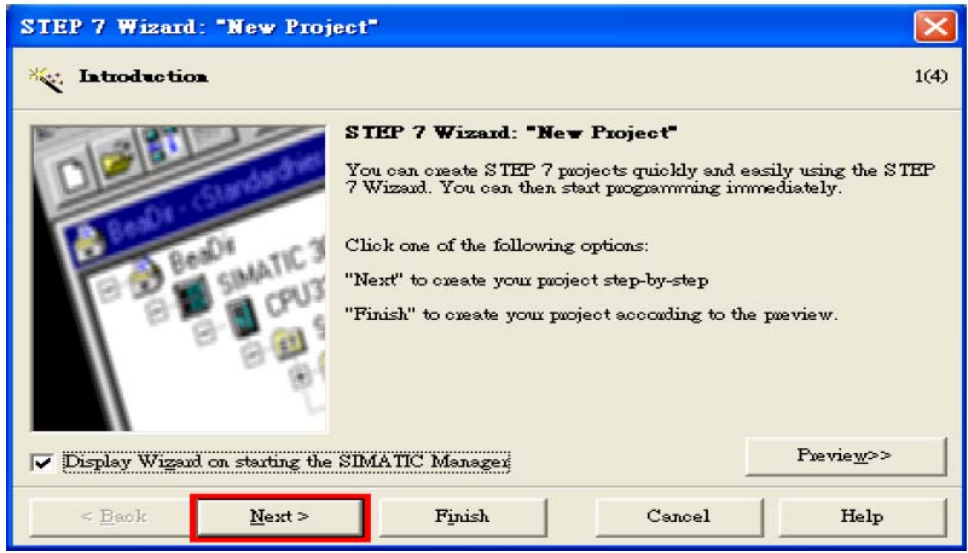

b. Select CPU type then click "Next"

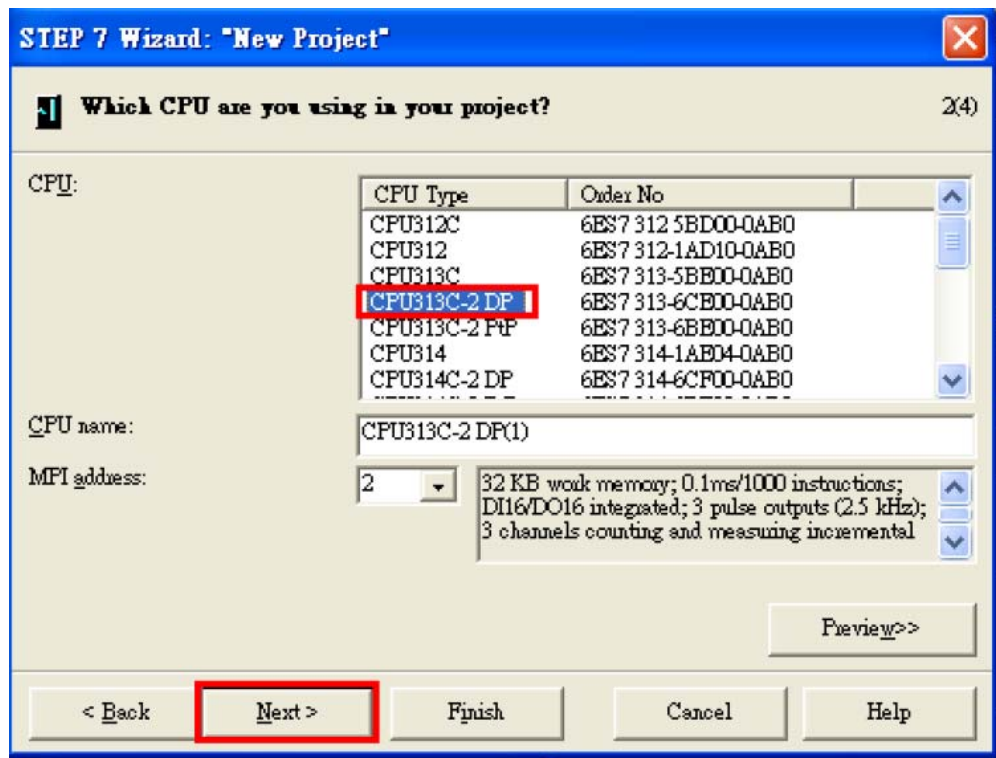

c. Select Blocks and Language for Selected Blocks then click "Next"

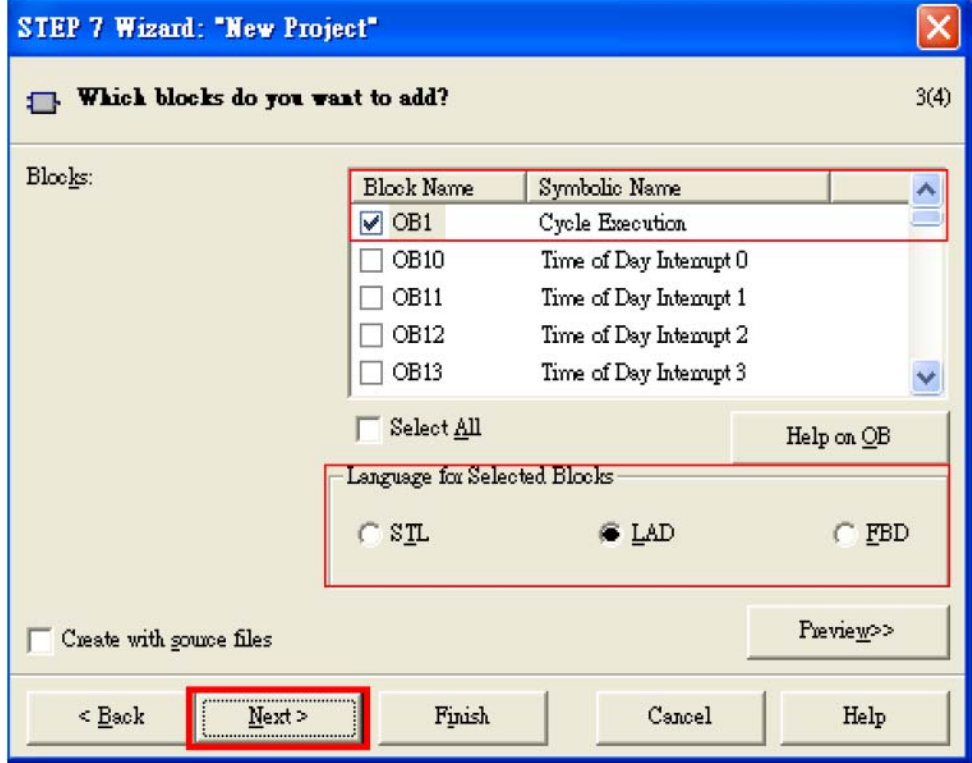

### d. Set project name then click"Finish"

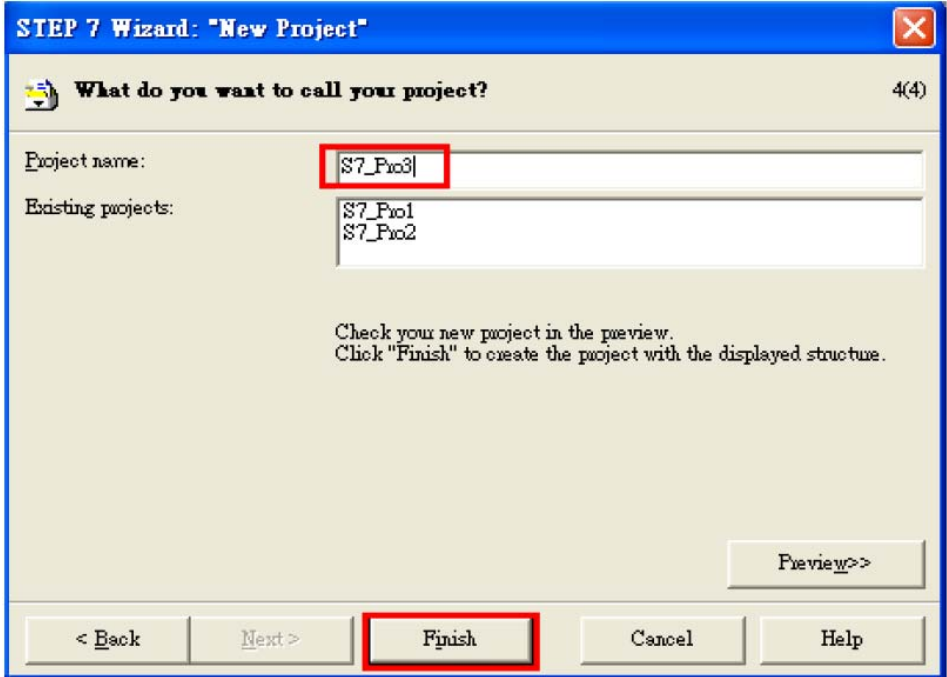

# Step 4: Double click "Hardware" to open "HW Config"

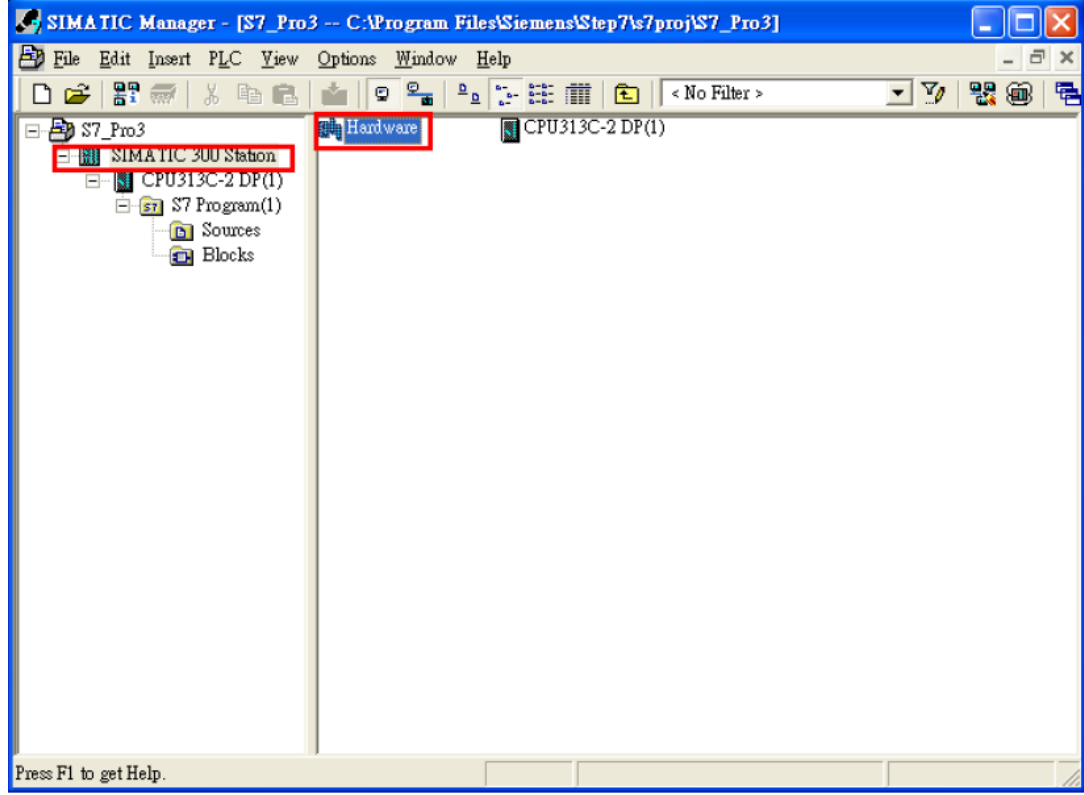

## Step 5: Install PROFI-5000 GSD File

### [ftp://ftp.icpdas.com/pub/cd/fieldbus\\_cd/profibus/remote%20io/profi-5000/gsd/](ftp://ftp.icpdas.com/pub/cd/fieldbus_cd/profibus/remote%20io/profi-5000/gsd/)

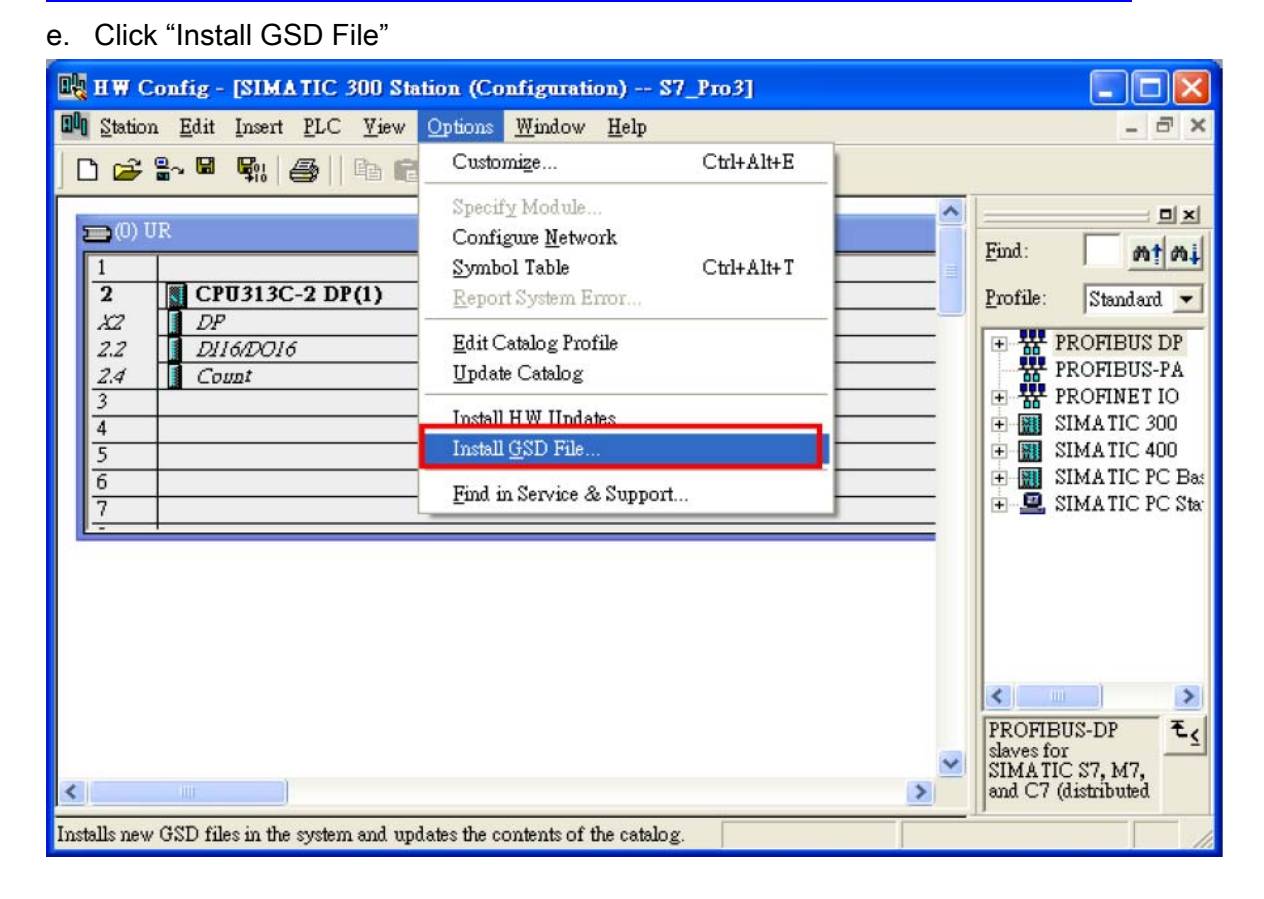

### f. Select the directory of PROFI-5017's GSD file(ipds0c47.gsd) and click "OK"

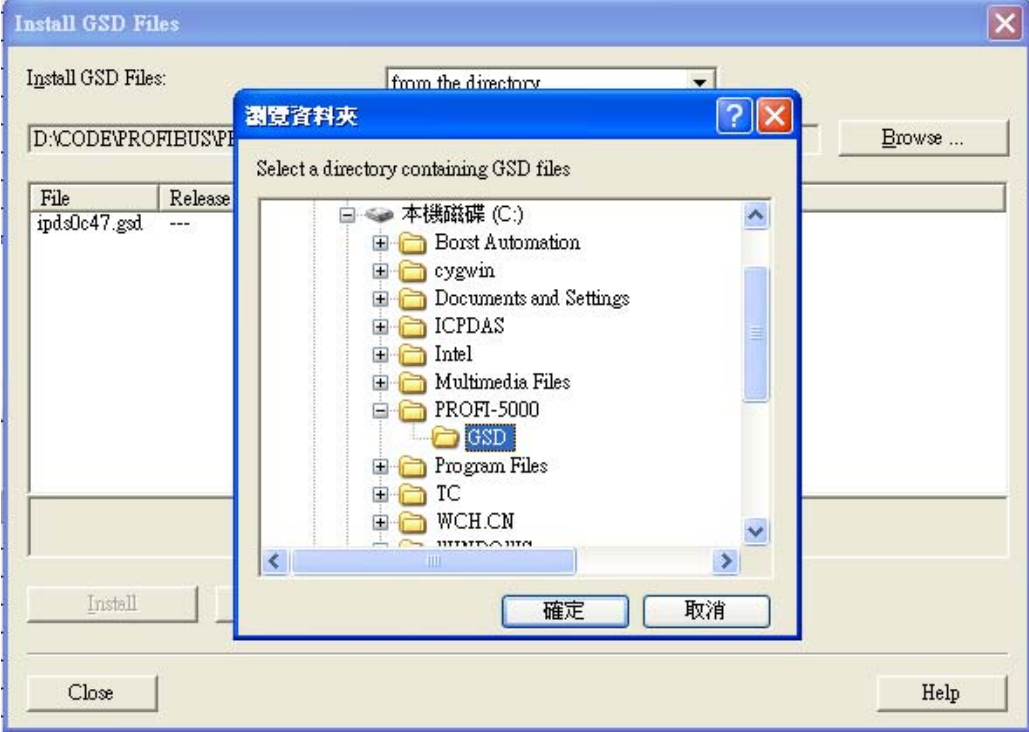

### g. Click "Install"

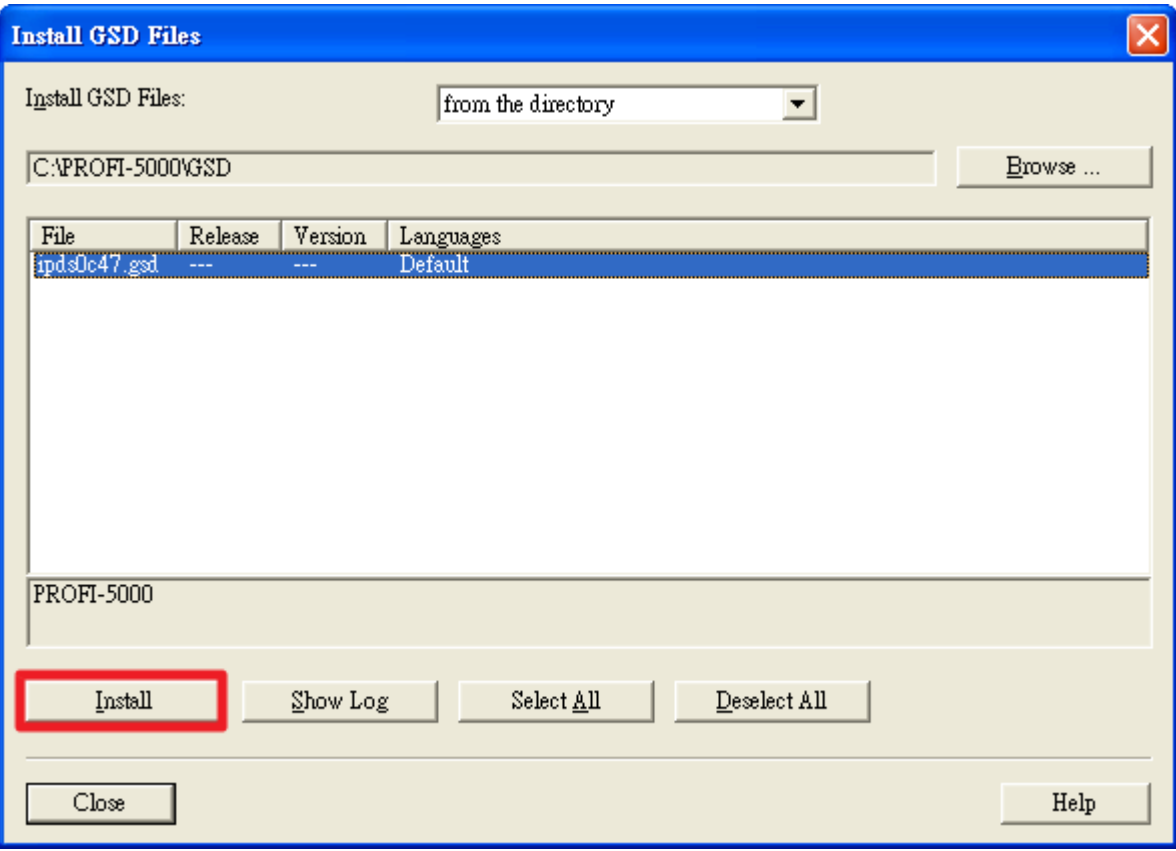

### h. Click "OK"

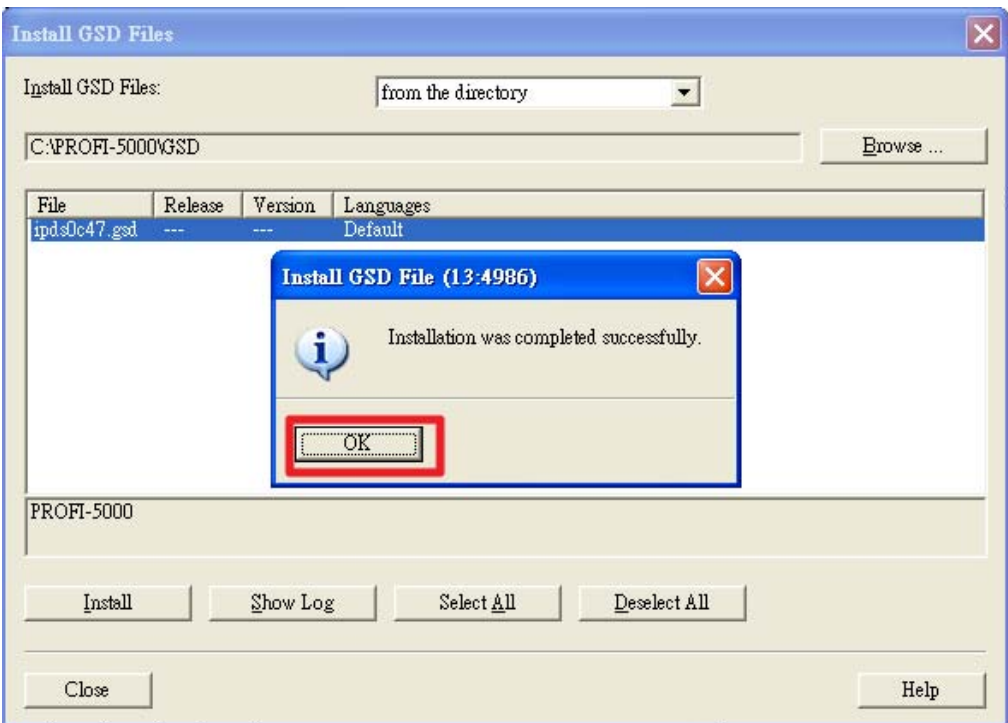

### Step 6: Setup the PROFI-5024 module

### a. Select PROFI-5000 module

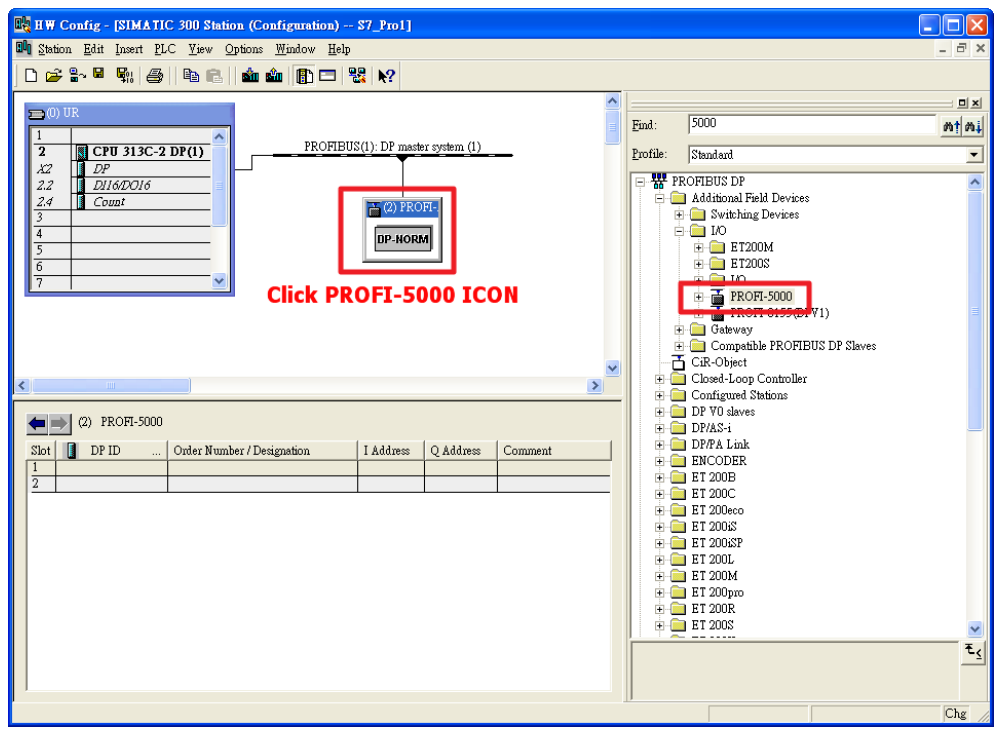

### b. Add a "PROFI-5024 module"

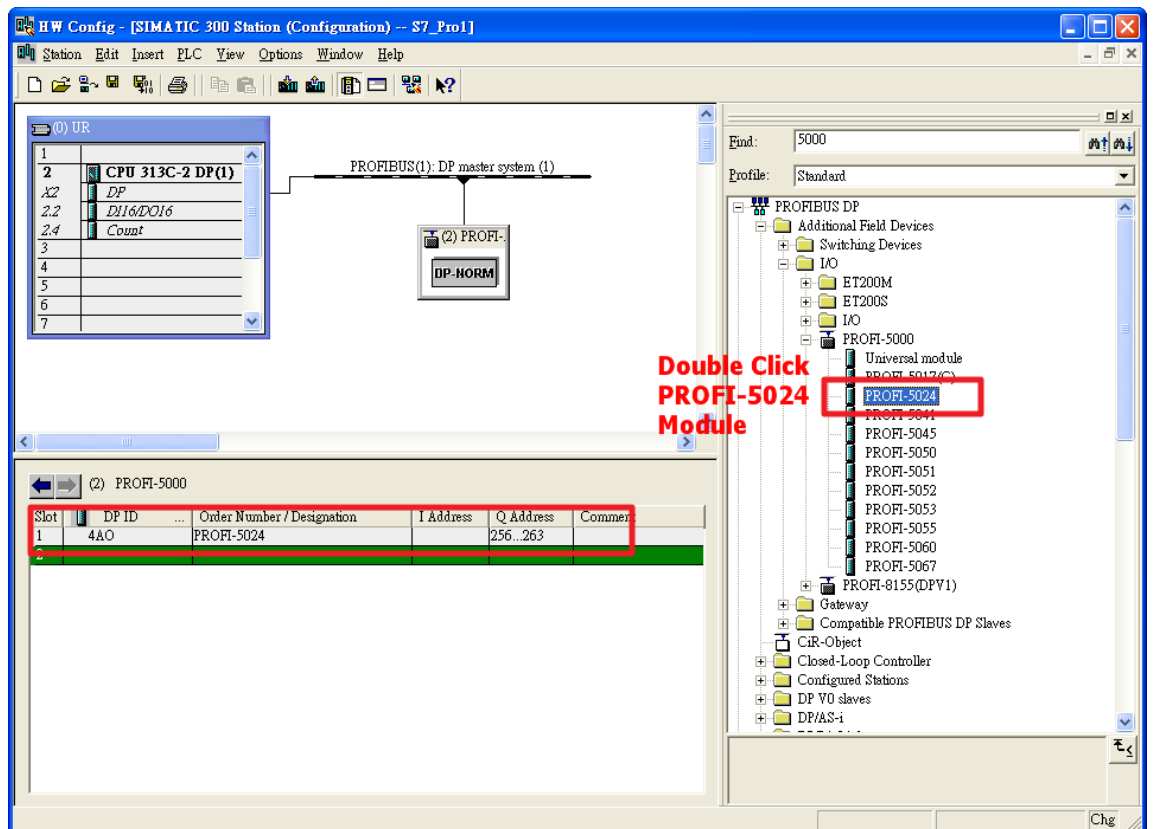

# Step 7: Setup the parameters of the PROFI-5024

a. Double Click "PROFI-5024 module"

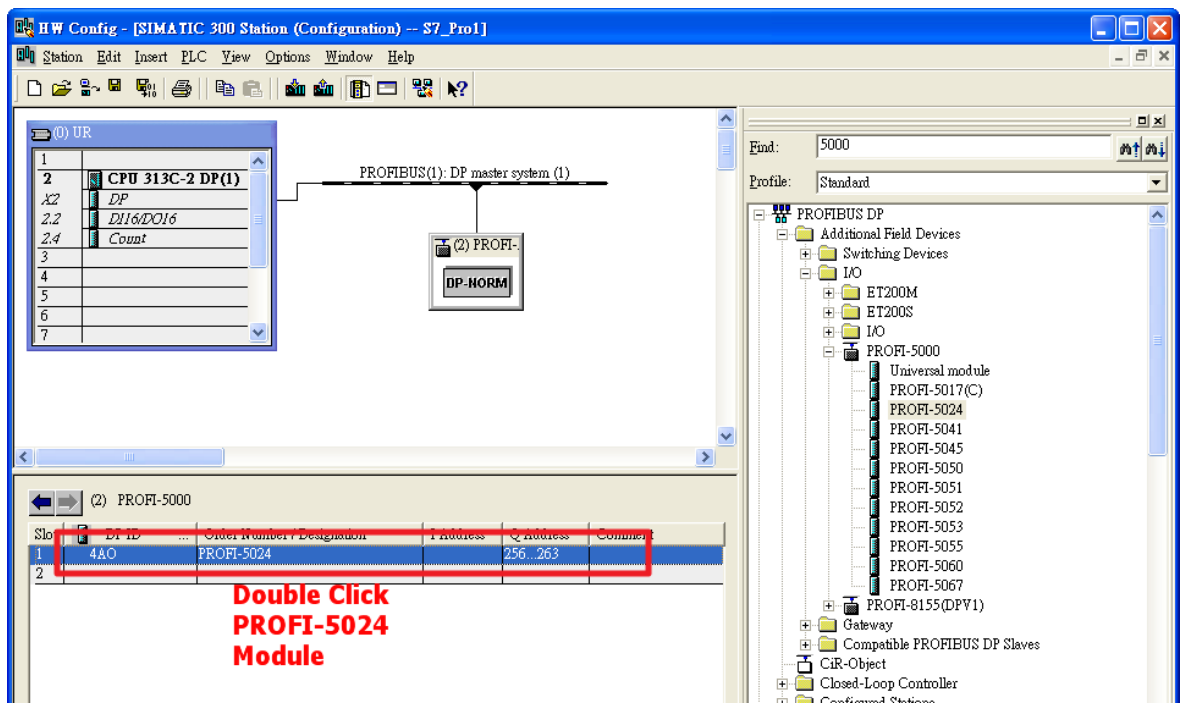

b. Select "Parameter Assignment"

Data Format of CH0~CH3 : Engineer-unit format(mA)

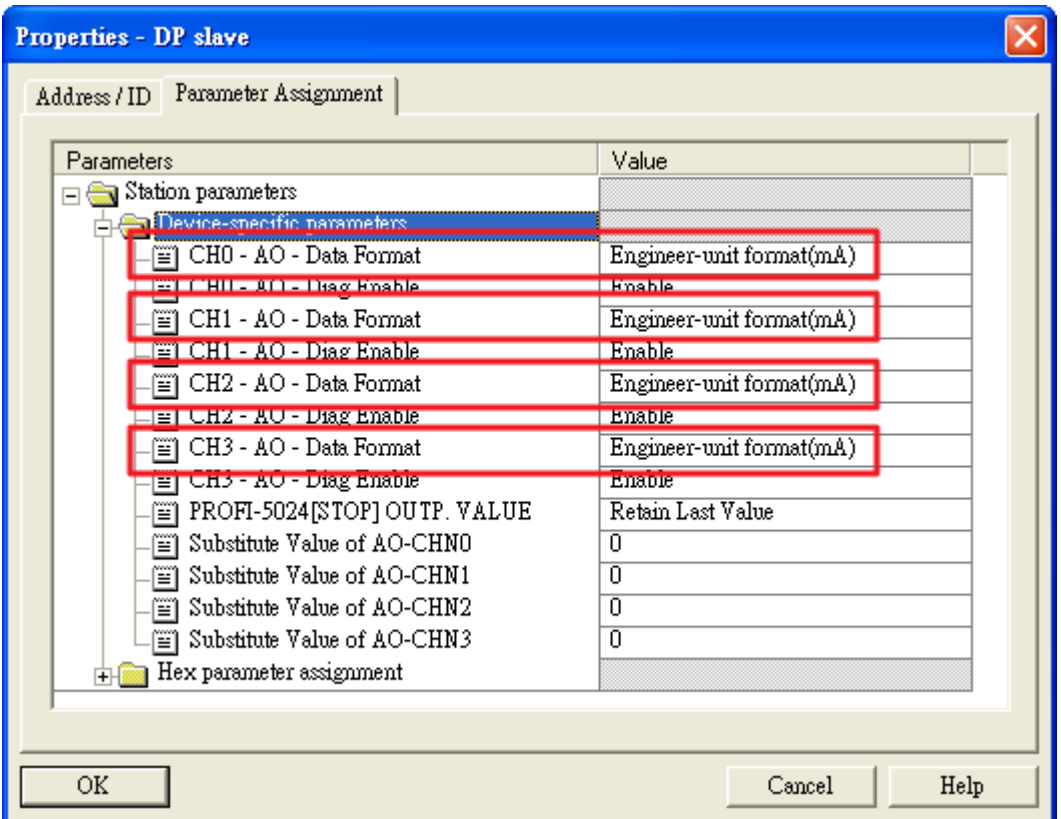

### Step 8: Download the HW settings into SIMATIC PLC

### a. Save and Compile

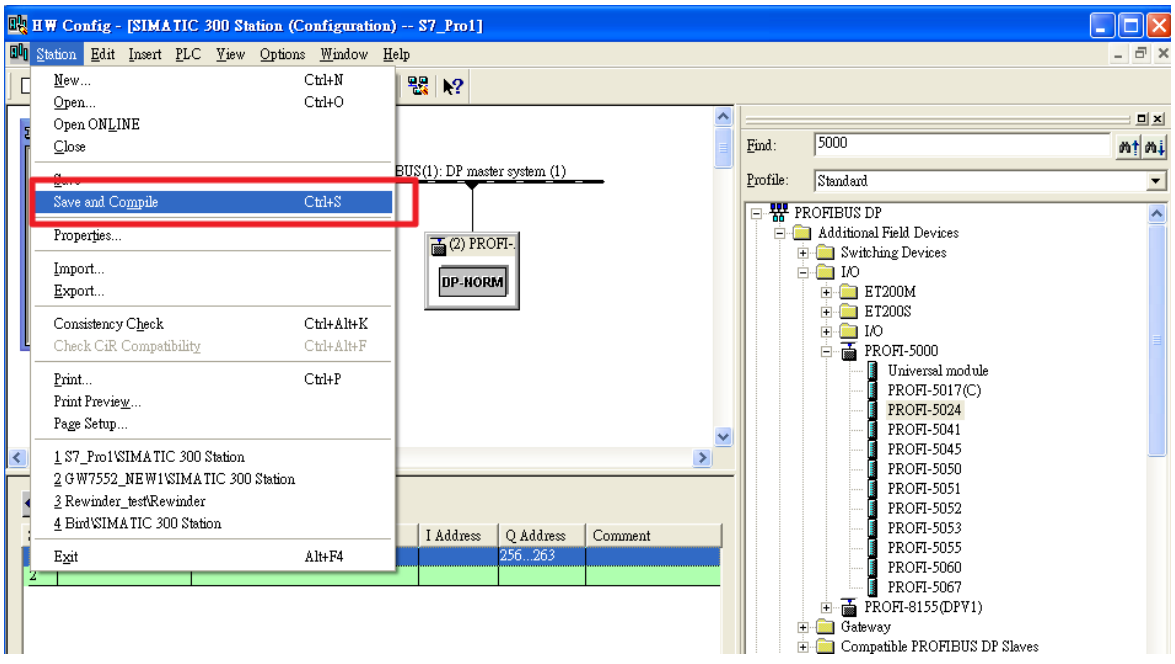

### b. HW settings into SIMATIC PLC

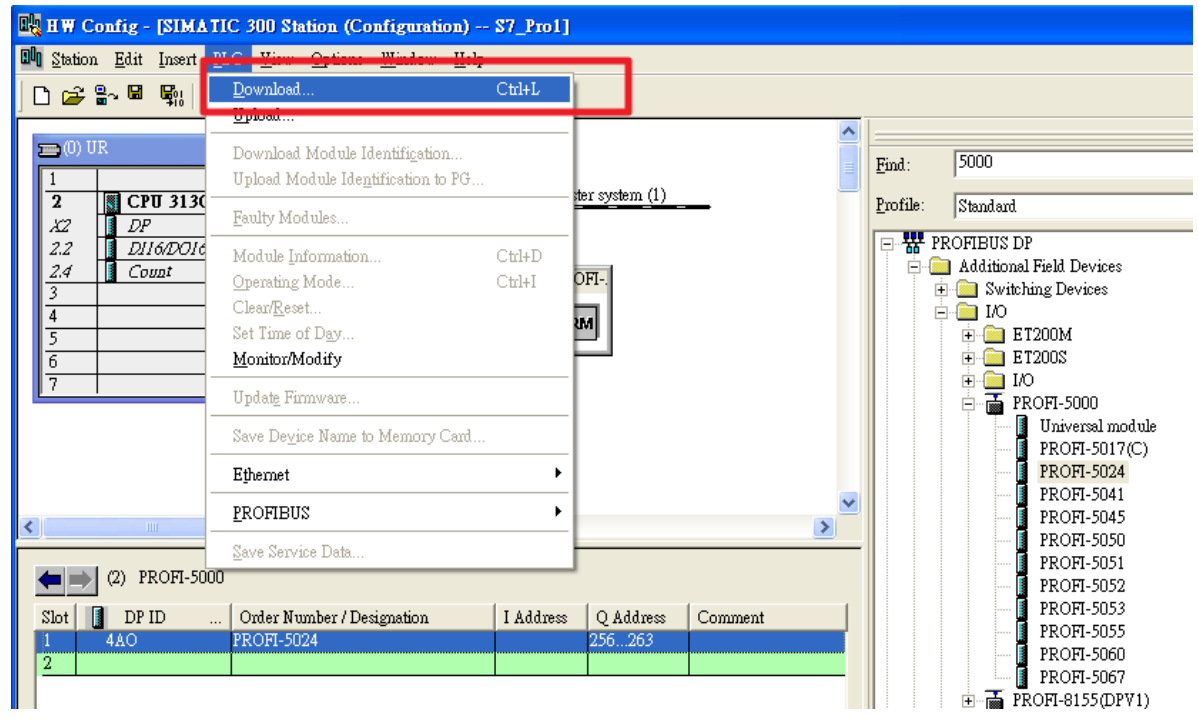

# Step 9: Edit OB1

a. Double click "OB1"

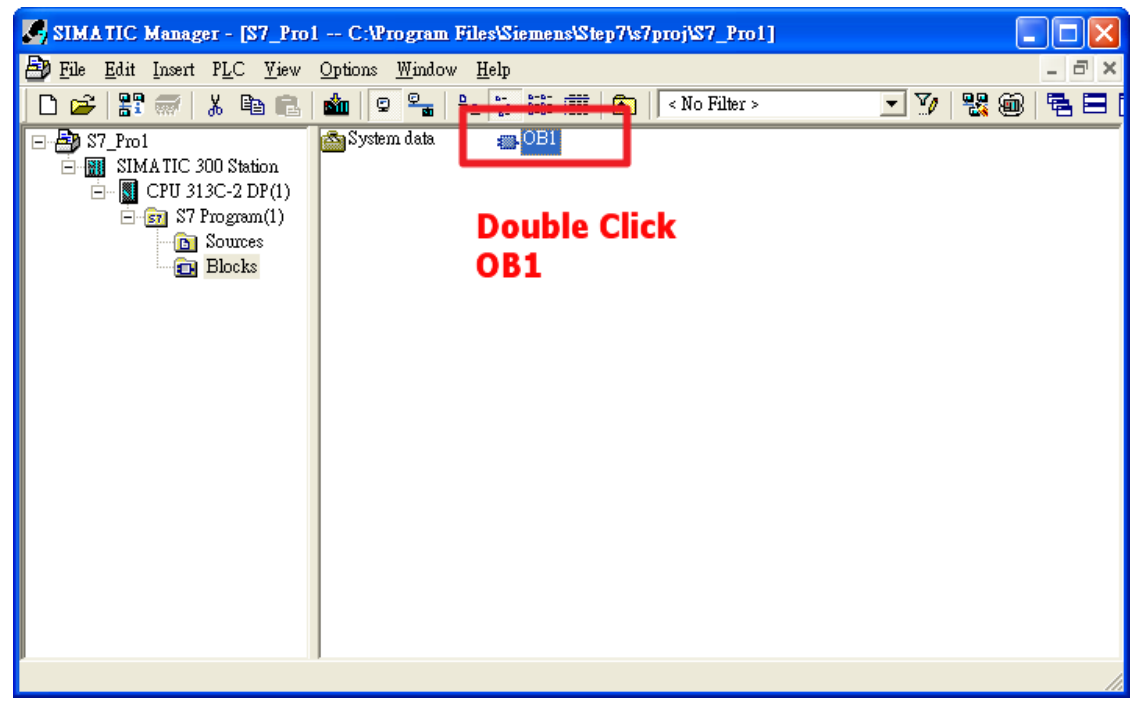

#### b. Program

```
OB1 : "Main Program Sweep (Cycle)"
```
Comment:

Network : Send Voltage

Voltage (9v)

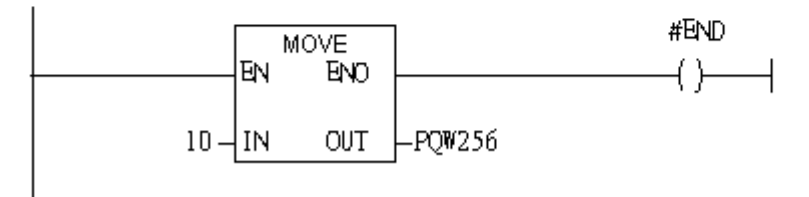

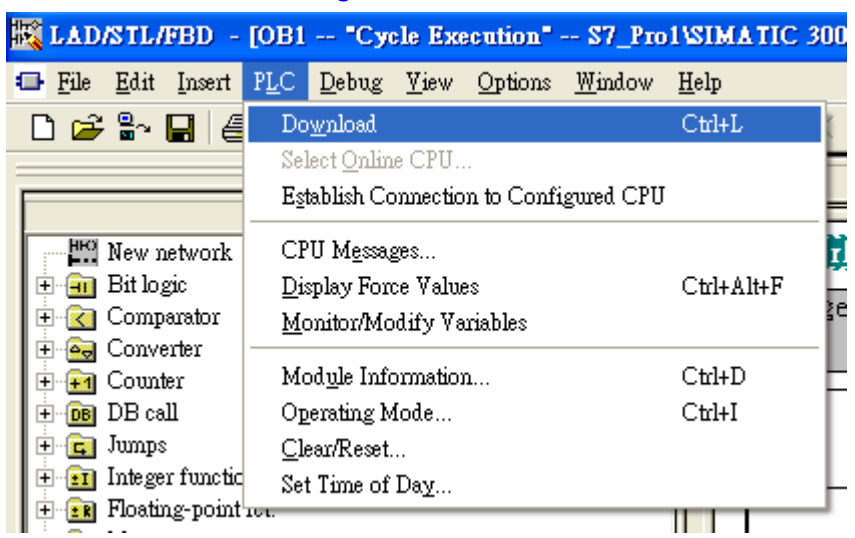

## Step 10: Download the settings into SIMATIC PLC

# Step 11: Make sure the RUN LED of the PROFI-5024 is ON.

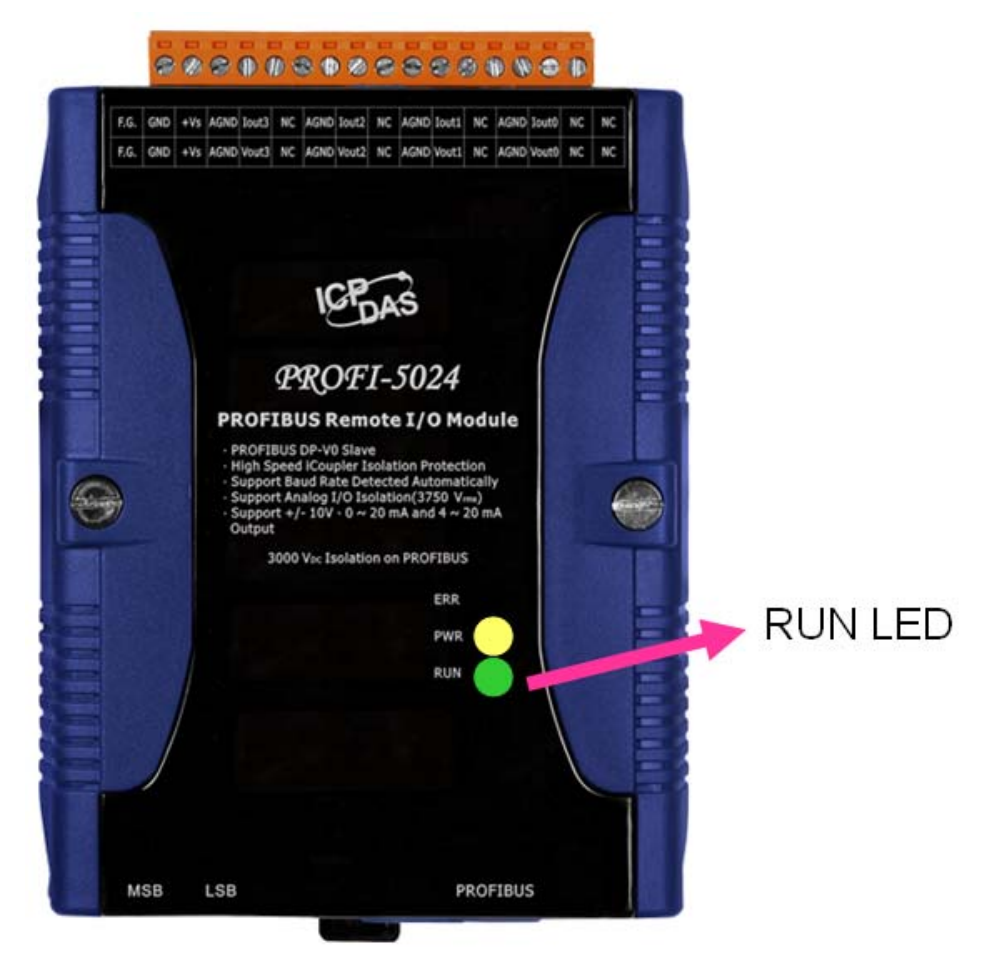

Now the setting procedure has been finished and the user can send current of channel 0 at address PQW256

OBI : "Main Program Sweep (Cycle)"

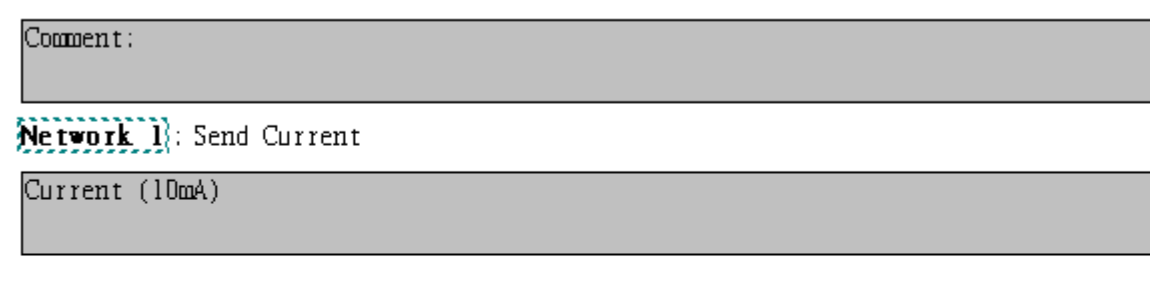

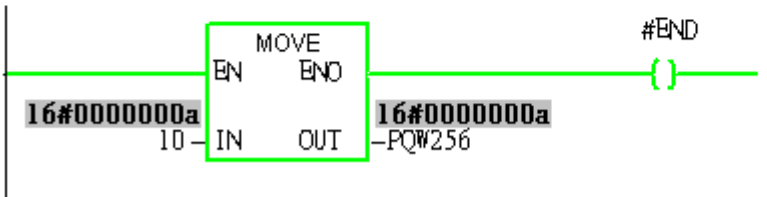